## **INSTALLING WS FTP**

- Launch Netscape 1.
- 2. Visit http://www.stanford.edu/people/markb/wsftp/
- 3. Click on the button to download WS FTP
- 4. A dialog box "Save As" will appear. Choose the C:\ drive

| ave As       |                 |                 |                  | ? )    |
|--------------|-----------------|-----------------|------------------|--------|
| Save in:     | applications (C |                 | - 🗢 🗈 💣 🎟 -      |        |
|              | <b>\$0EM\$</b>  | Dos             | 🚞 set 1          |        |
|              | Acrobat3        | 🧰 filelib       | C STUFFIT        |        |
| History      | ADOBEAPP        | GMouse20        | C TEMP           |        |
|              | BACKUP          | iomg_NT         | 🚞 TEX            | tuff   |
|              | 🗀 cbtlib        | C KPCMS         | 🚞 texmf          |        |
| Desktop      | Cotplay         | 🚞 localte×mf    | C TOC4           |        |
|              | CrcFiles        | 🚞 MM            | 🧰 web folder     |        |
|              | 🗀 Dantz         | 🚞 pilot         | 🗀 WINDOWS        |        |
| My Documents | DELL            | 🚞 Program Files | C WINNT          |        |
|              | 🗀 DellUtil      | PSFONTS         | 🚞 Working Web Sl | tuff   |
|              | DMI             | C REMEDY        | 🐻 AUDITOR3.INI   |        |
| My Computer  | •               |                 |                  |        |
|              | File name:      | ws_ftp32.exe    | -                | Save   |
| My Network P | Save as type:   | All Files (*.*) |                  | Cancel |

- 5. Press the "Save" button
- After the ws ftp32.exe file has been saved to your C:\ drive, quit Netscape. 6.
- 7. Open your C:\ drive, find and launch (double-click on) ws ftp32.exe

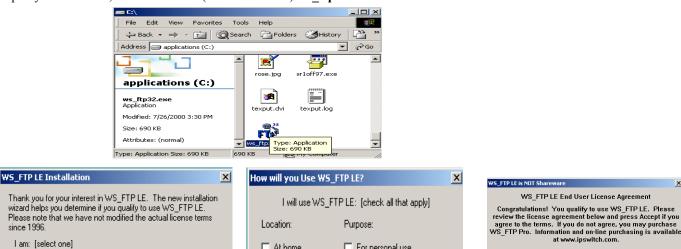

 A student, faculty member, or staff member of an educational institution (k-12, junior college, college, or university)

C A United States (federal, state, or local) government employee

Next -

O A government contractor O Other

At home For personal use At work For consulting At school For academic work For other work purposes C Other <-Back Next <sub>R</sub>> Exit

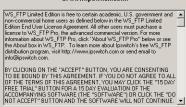

Do Not Accept

Accept

Х

OK.

Cancel

х

Print

- 8. Choose Install WS FTP then press continue
- Choose Student then press next 9.
- 10. Choose At School and For Academic Work then press next
- 11. Choose Accept

<-Back

since 1996.

| WS_FTP LE Installation               | X                                                                                    |
|--------------------------------------|--------------------------------------------------------------------------------------|
| Please enter the destination folder: | OK<br>OK<br>Please enter the name of the Program Manager<br>group for this software: |
| C:\Program Files\WS_FTP B            | rowse WS_FTP                                                                         |

Exit

WS\_FTP LE Installation х K OK Please enter your preferred local destination folder for file transfers: Cancel Browse C:\Program Files\WS\_FTP

- 12. Accept the default choice by pressing "OK"
- 13. Accept the default choice by pressing "OK"
- 14. Accept the default choice by pressing "OK"